Destiny One now provides the ability to pay down an invoice without the need to log in. To use the features the person making the payment requires the invoice number and the original date of invoice creation. This information can be found in the invoice PDF that is attached to the Email confirmation.

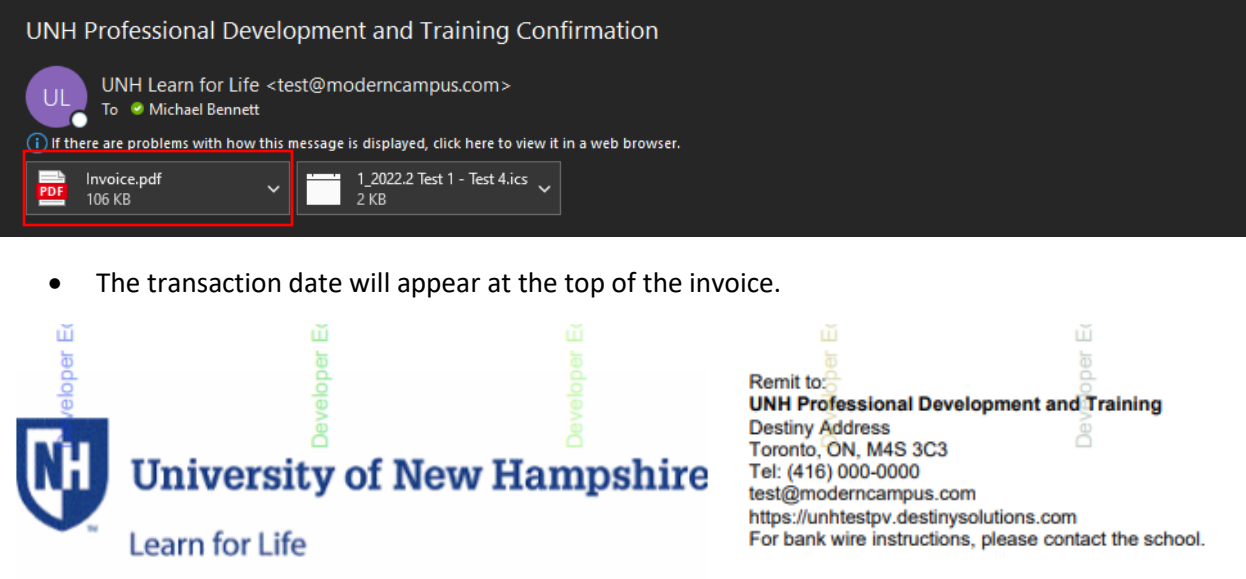

**INVOICE** 

https://unhtestpv.destinysolutions.com

For bank wire instructions, please contact the school.

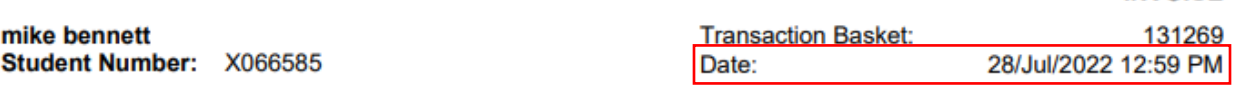

Page 1 of 2

• The invoice number and amount invoiced will be farther down the document under 'On Account'.

### **ACCOUNT ACTIVITY:**

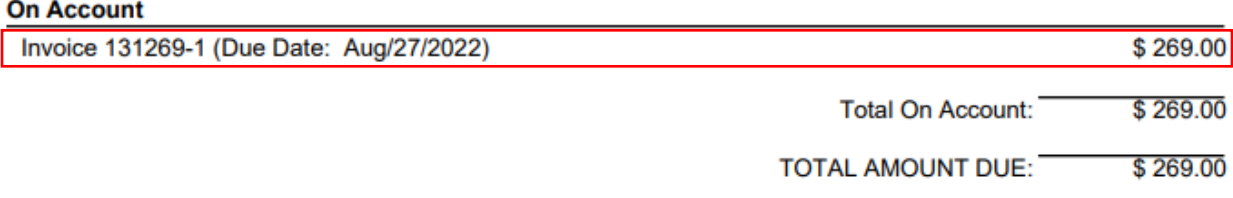

- Once the information has been found go to <https://learnforlife.unh.edu/>
- Select 'Make a Payment' from the top menu bar.

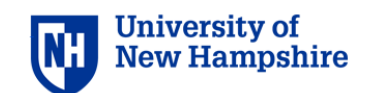

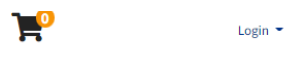

Search Programs Make a Payment | Info & How To  $\star$ Contact Us  $\blacktriangledown$ Programs  $\blacktriangledown$ 

#### UNH Campus aerial photo

- Enter the Invoice Number, original invoice date, and a payment amount.
	- $\circ$  The payment amount should not be preceded by a \$. Adding a \$ will result in an error.
	- $\circ$  Decimal places are not required if the invoice is a whole dollar amount, but if included ensure there are no more than 2 or it will result in an error.
	- $\circ$  The payment amount must be equal to or less than the amount owed on the invoice.

### **Validation error**

You must correct the following errors to continue:

• Payment Amount must be a positive number with no more than 2 decimal places.

## **Make a Payment**

First, provide an invoice number and the original invoice date, along with the amount that you would like to pay.

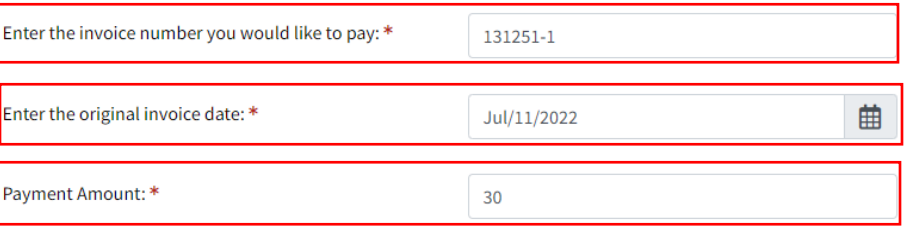

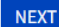

Required fields are indicated by \*.

• If the information is incorrect an error message will appear.

## Make a Payment

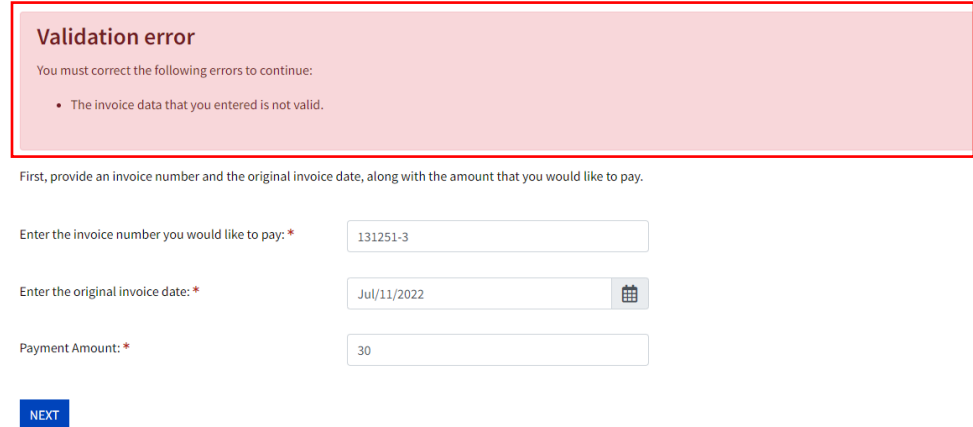

- If the information is correct you will be taken to the next page. Input your first and last name.
- If you want a receipt for the transaction you will need to input your email address as well.

# Make a Payment

Provide your name and optionally your email address.

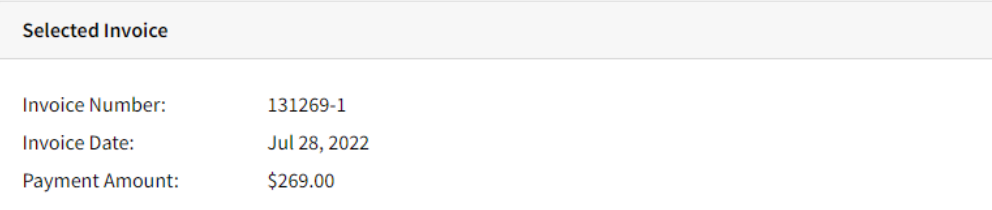

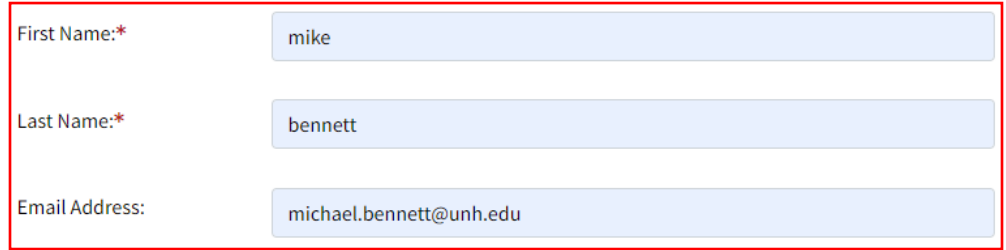

• Next, read the registration policy and click the checkbox to agree to it.

### Payment Method: Credit Card

After clicking Continue Checkout, you will be redirected to another page to complete your purchase securely.

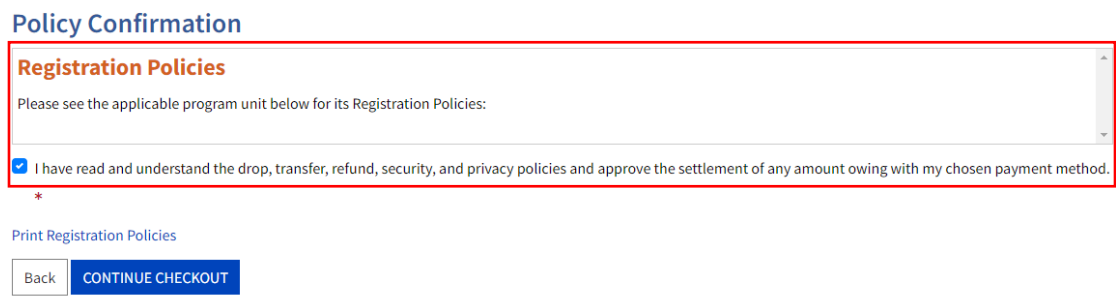

Required fields are indicated by \*.

- Click Continue Checkout to be taken to the payment page.
- After completion a receipt will be sent if an email was provided.
- The charge will be from Learn for Life.